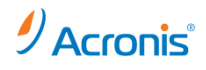

# **Acronis Backup & Recovery 11.5**

## 簡単 P2V ガイド

2012 年 11 月 20 日 ver1.0 [初版]

## 移行対象マシンにおけるイメージ作成手順

- 1. ドライブに CD/DVD をセットして、マシンを起動します。
- 2. しばらくすると右のような画面になりますので、Acronis Backup & Recovery 11.5 (32 又は 64 ビット)をクリックします。

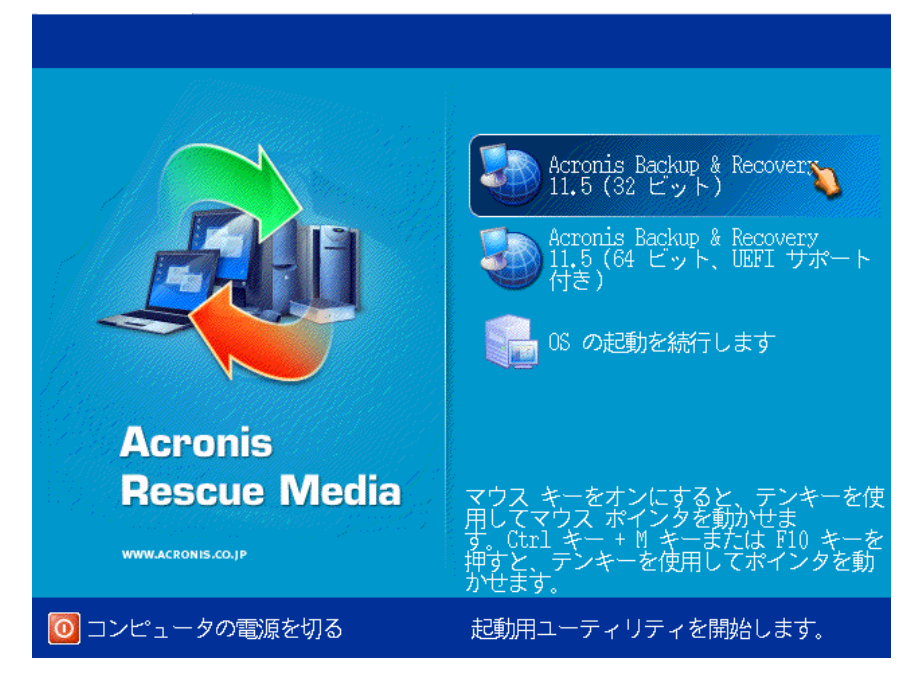

3. 次の画面で「今すぐバックアップ」をクリックします。

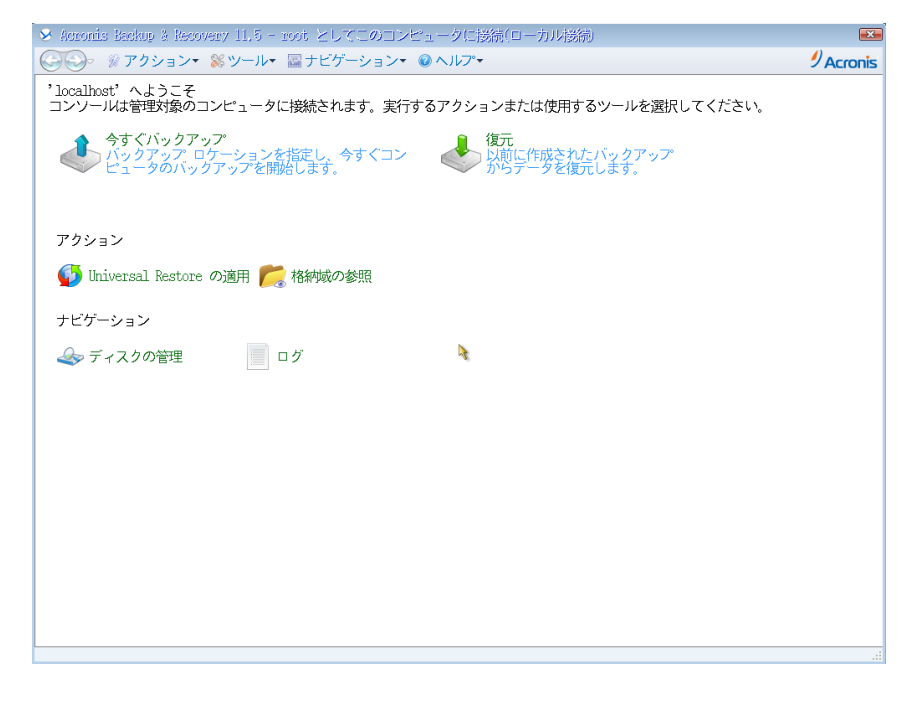

4. バックアップタスク作成画面が表示されます。

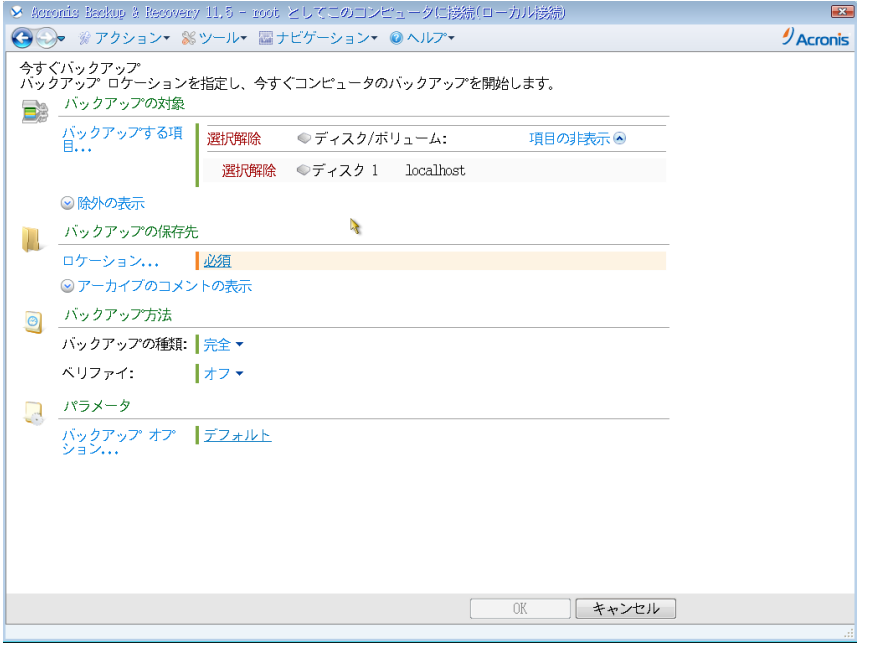

- 5. 「バックアップの対象」 「バックアップする項目」をクリックし、バックアップ対象となる ディスクまたはパーティションを選択します。「OK」をクリックして画面を閉じます。
- 6. 「バックアップの保存先」下の「ロケーション」をクリックし、保存先を指定します。 「OK」をクリックして画面を閉じます。 ※バックアップしようとしているディスクまたはパーティションと同じ場所を保存先として指定しないでください。
- 7. 画面右下の「OK」ボタンをクリックし、バックアップタスクを開始します。

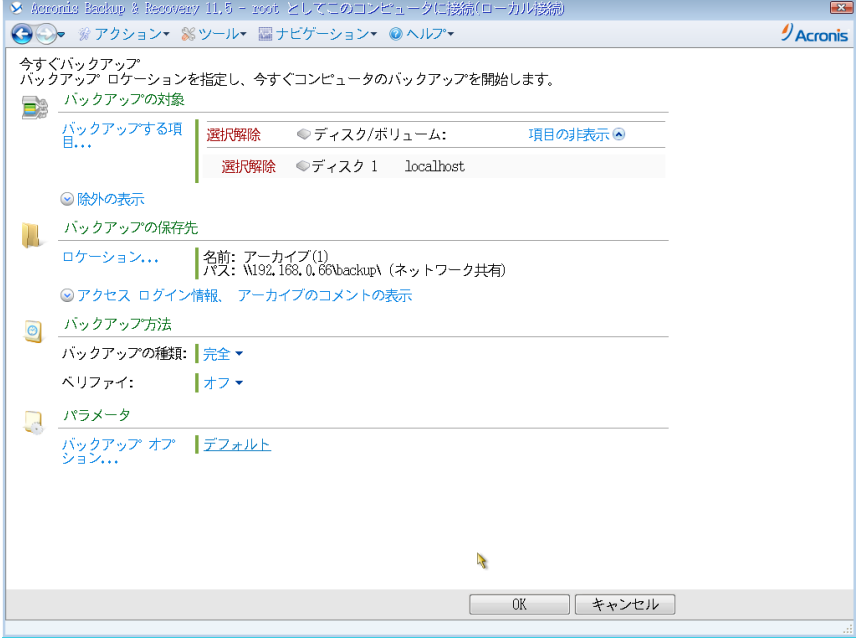

### 8. バックアップ処理が開始されます。完了すると正常終了と表示されますので、「閉じる」をクリックして画面を閉じます。

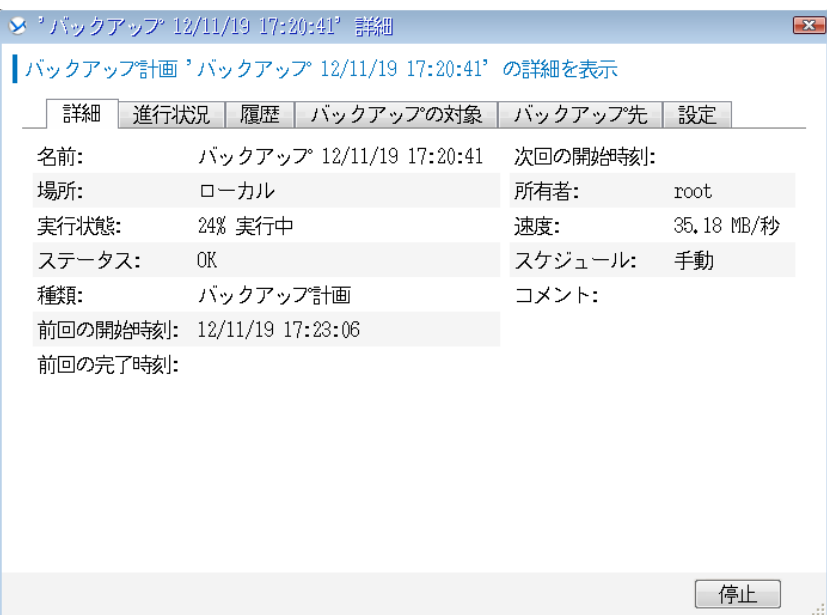

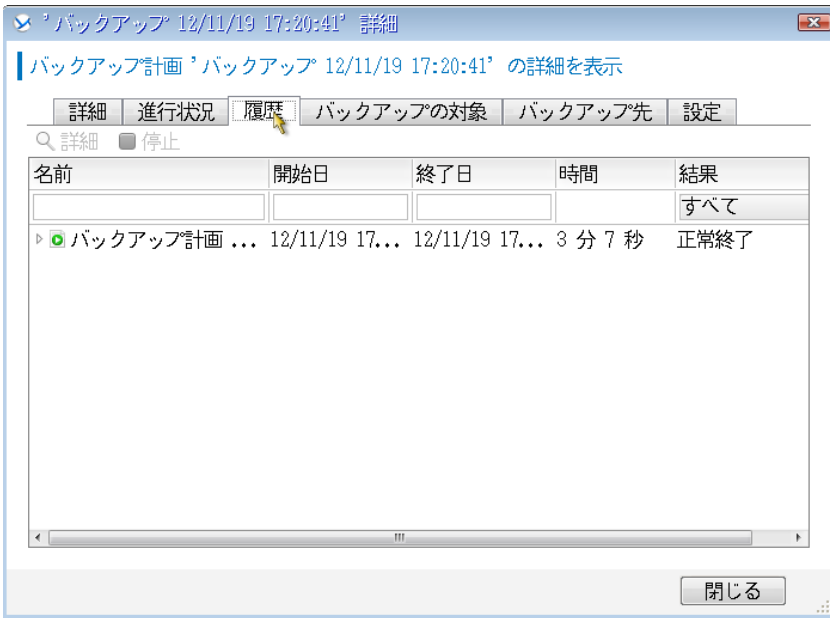

これでイメージ作成は完了です。

CD/DVD を取り出し、マシンを再起動してください。

## 移行先へのイメージ展開手順

1. 仮想環境上で、仮想マシンを作成します。

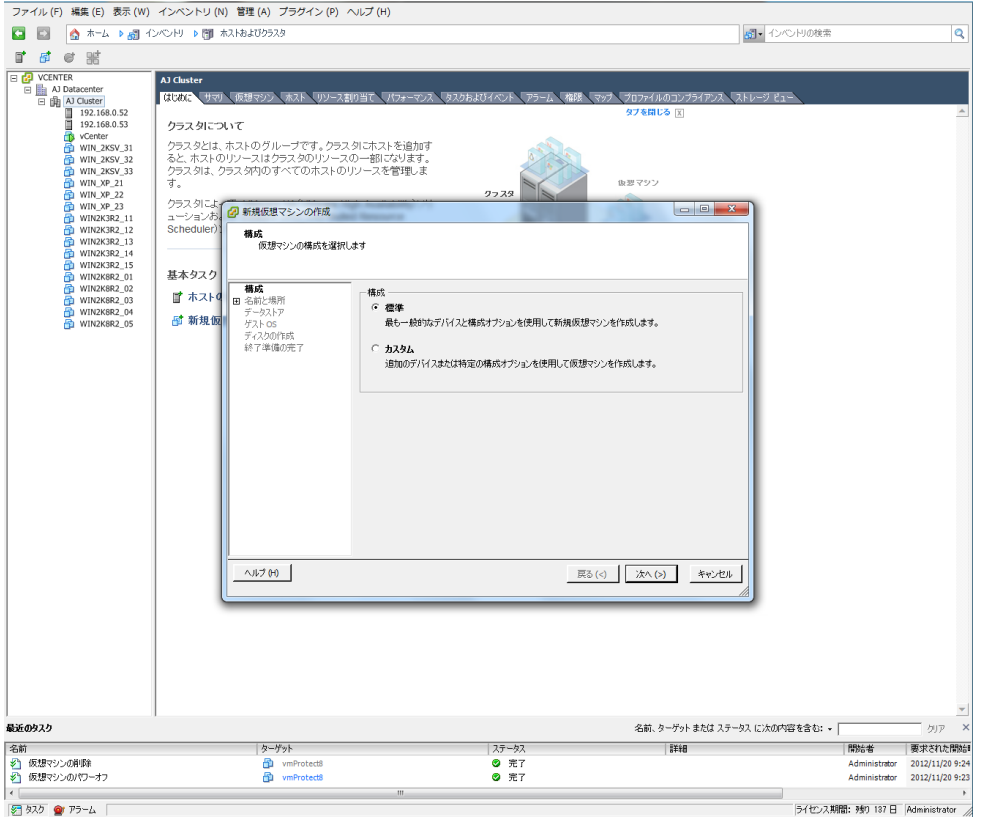

**8 925 @ 75-4** 

- 2. 仮想マシンを CD/DVD から起動します。
- 3. しばらくすると右のような画面になりますので、Acronis Backup & Recovery 11.5 (32 又は 64 ビット)をクリックします

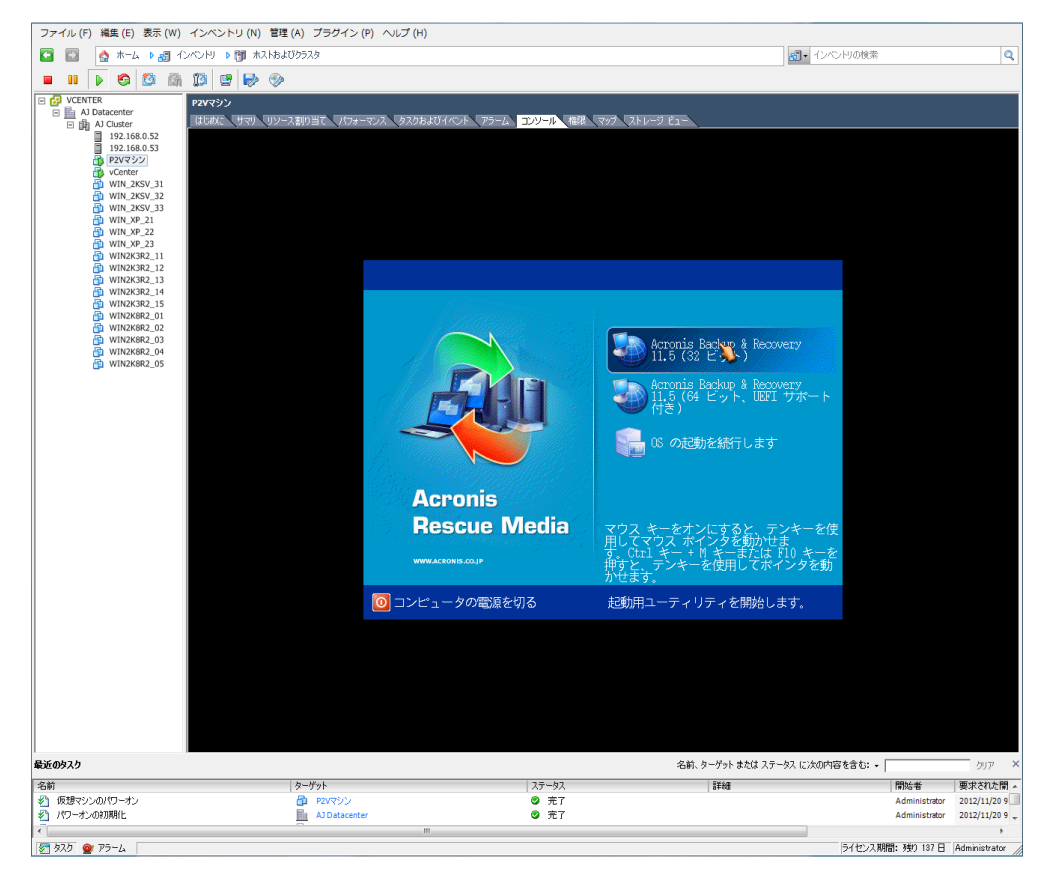

**http://www.acronis.co.jp**

## . 次の画面で「復元」をクリックします。

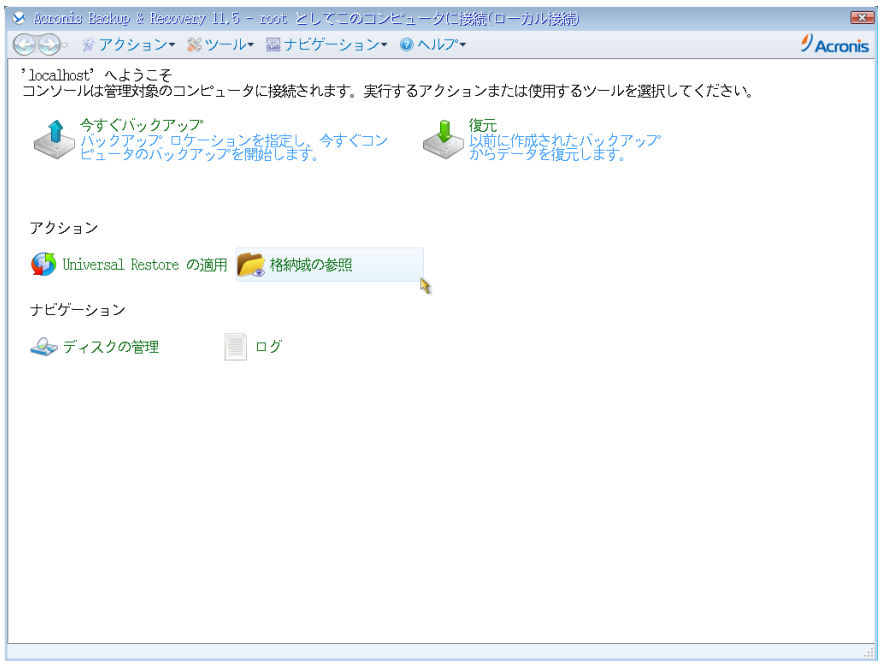

#### . 復元タスク作成画面が表示されます。

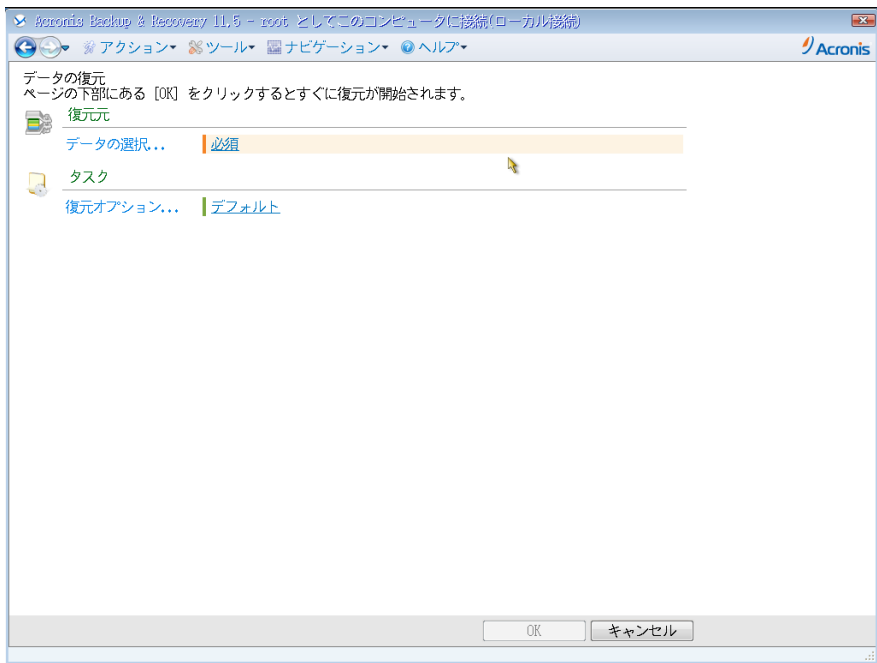

6. 「復元元」-「データの選択」をクリックし、「アーカイブビュー」から保存済みのバックアップデータ

(拡張子.tib のファイル)を指定します。

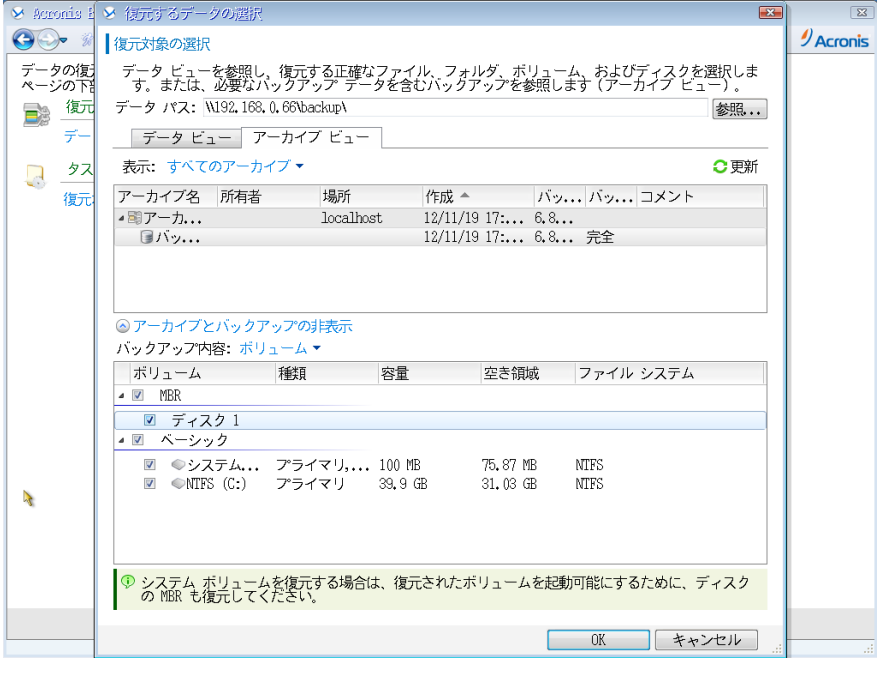

7. 「復元先」の下に、復元するボリュームが自動的に登録されます。

問題がなければこのまま、変更したい場合はプロパティをクリックします。

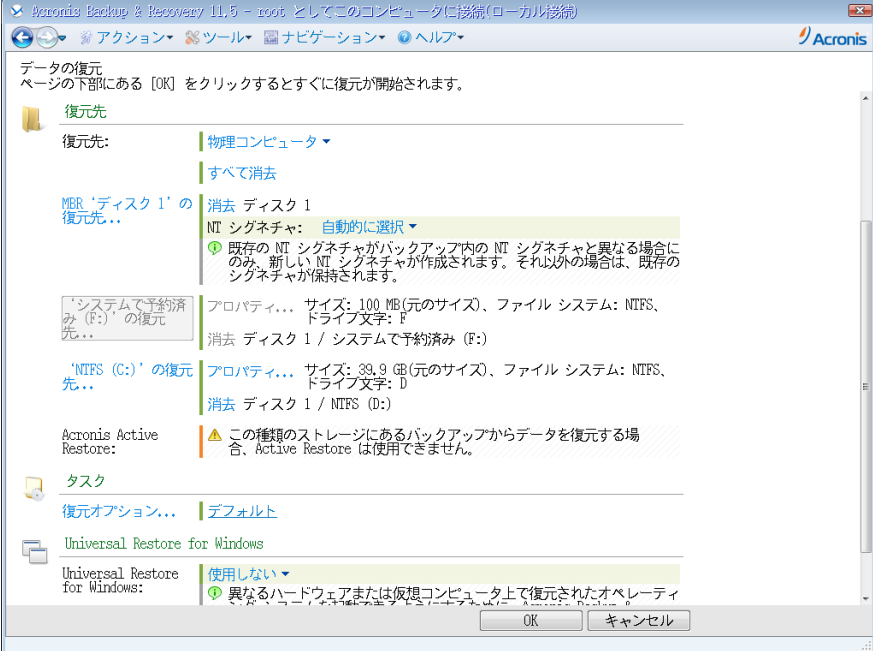

#### 8. Universal Restore を「使用する」に変更します。

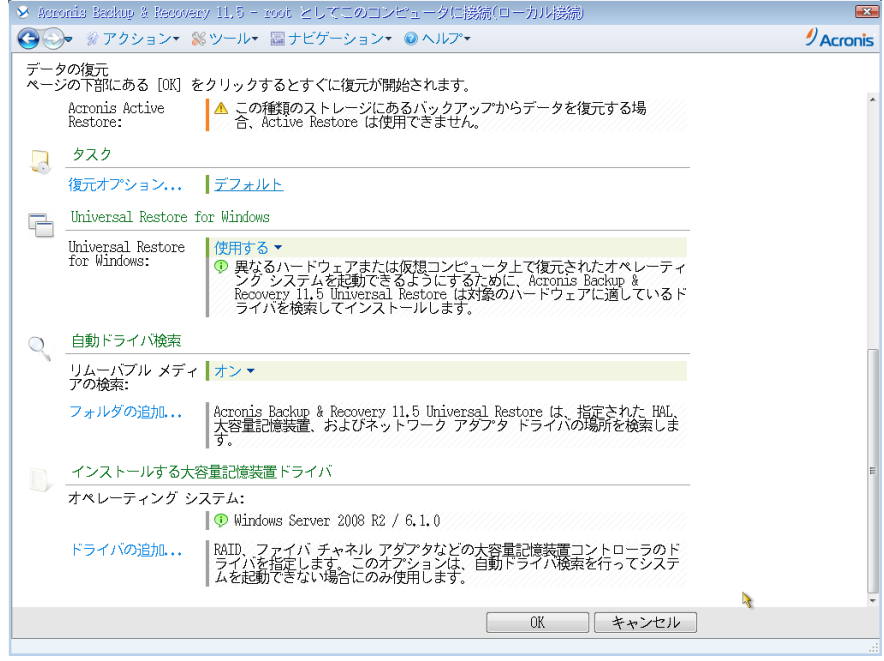

9. 画面右下の「OK」ボタンをクリックし、復元タスクを開始します。復元処理が開始されます。

※マシンの電源は切らないでください。

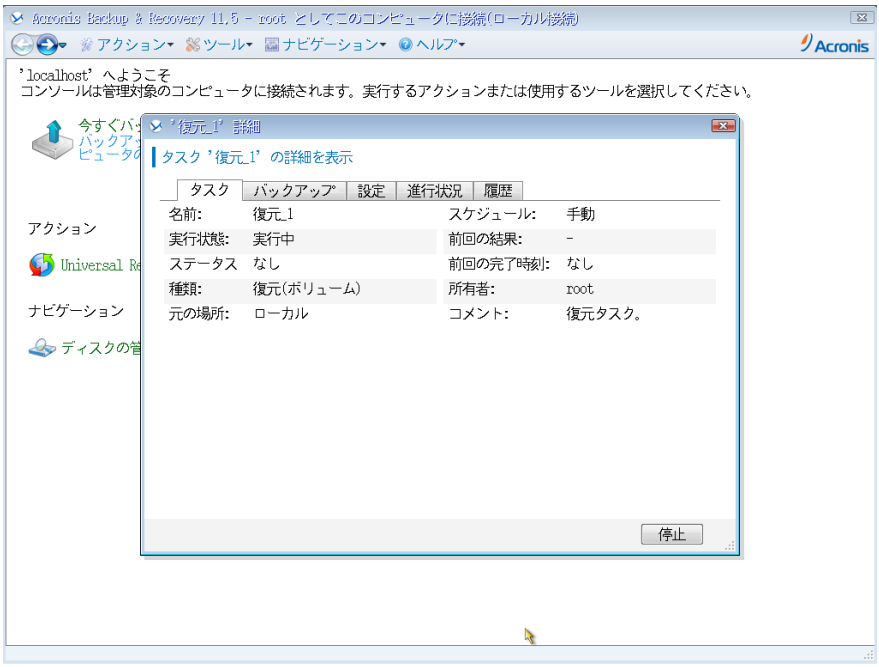

10. 復元処理が完了すると、正常終了と表示されますので、「閉じる」をクリックして画面を閉じます。 ※ 警告を伴う正常終了と表示される場合がありますが、異なる環境への復元処理を実行していることが 理由となります。この警告は無視して頂いても問題ありません。

これで復元(P2V)は完了です。

CD/DVD を取り出し、マシンを再起動してください。